## **Paying a Missed Installment from the Payment Plan**

These instructions will walk you through the process of paying an installment that you have missed on your payment plan.

- **1.** Log into your payment plan
	- This is done the same way as when you set up the payment plan,

via your student portal

**2.** Once logged in, you will see a message at the top of your screen that

indicates you have a missed installment.

**3.** Click the "View Plan" link in the message.

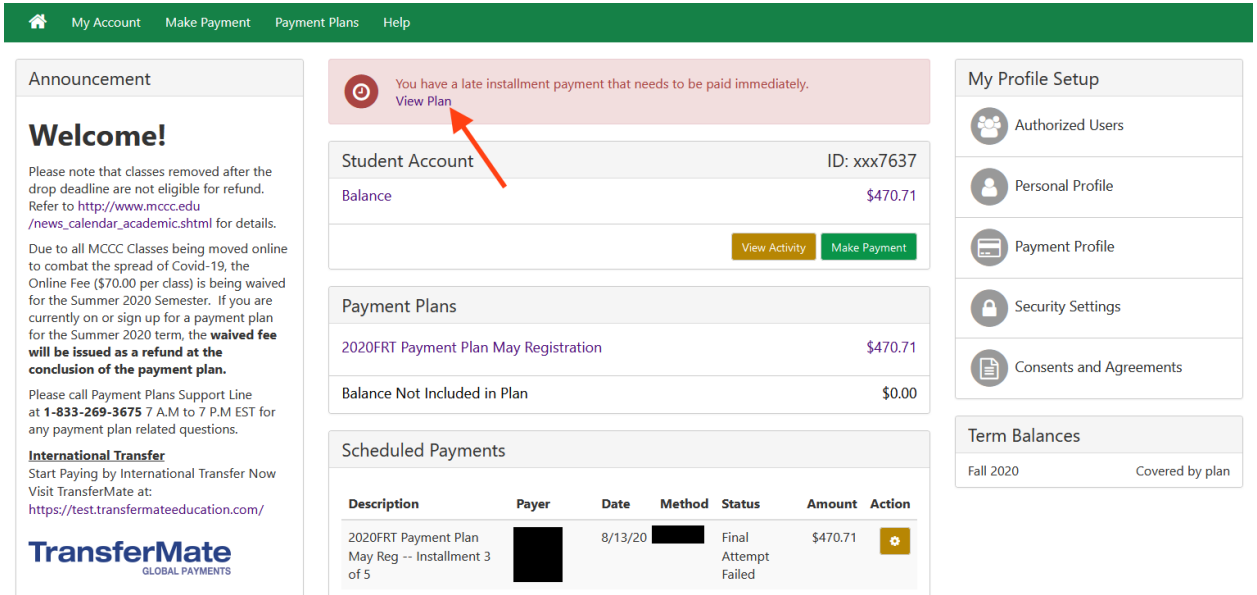

**4.** On the bottom of the next screen, click "Pay Next Installment."

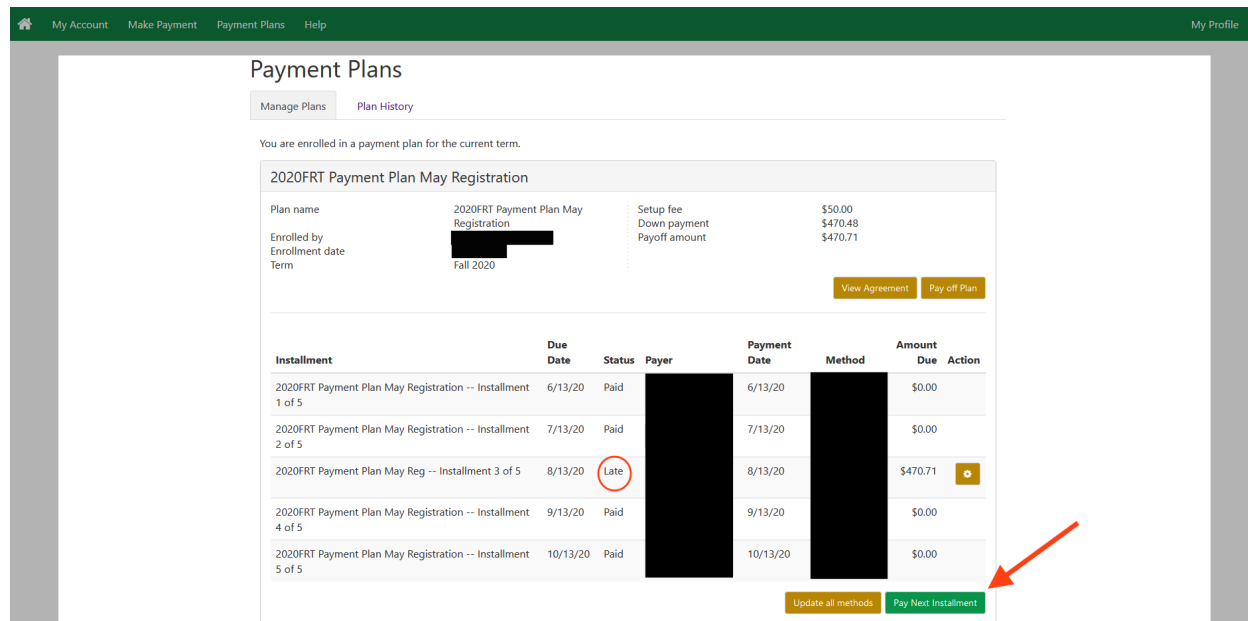

**5.** This screen will review what installment you are paying for, and how much you will be paying. **The installment amount cannot be reduced.** When you are ready, click Continue. Follow the directions to make your payment.

*Note:* If your payment failed because the payment method on file is no longer valid, please make sure to update your payment method. If the payment failed because your bank declined the charge automatically to prevent fraud, contact your bank before completing the payment to make sure that it is processed successfully.

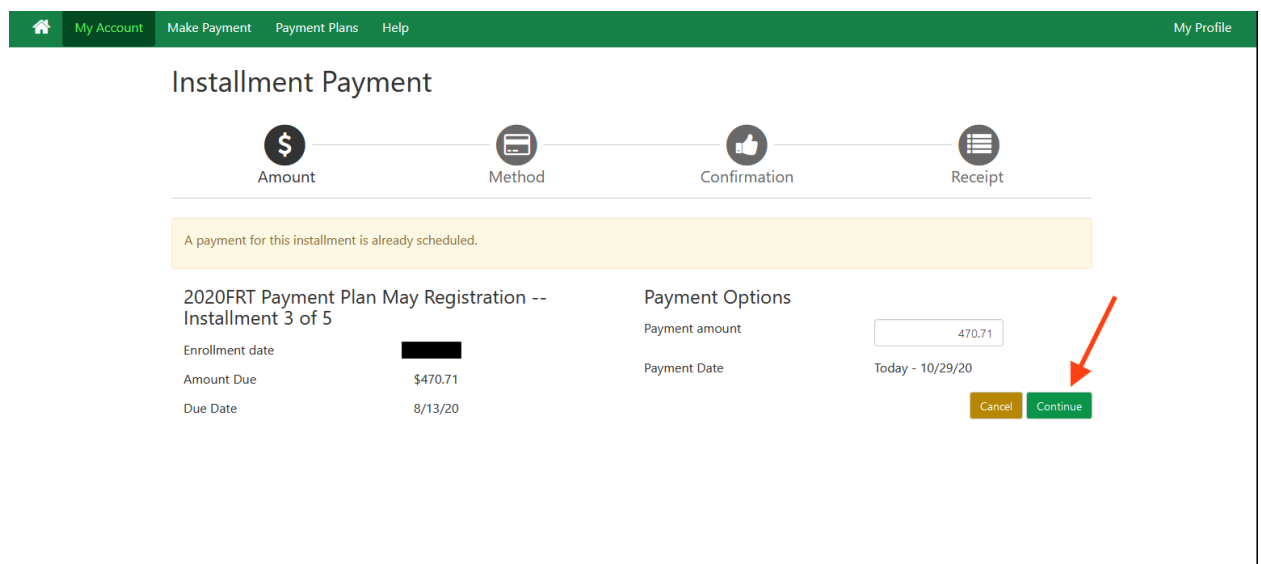